## **Инструкция для регистрации на платформе**

1. Для регистрации на платформе вам необходимо в браузере Google Chrome (в остальных браузерах пишется ошибка при использовании платформы) в поисковую строку ввести «Мопед Волгатех» и зайти на первый сайт или по ссылке<https://mooped.net/>

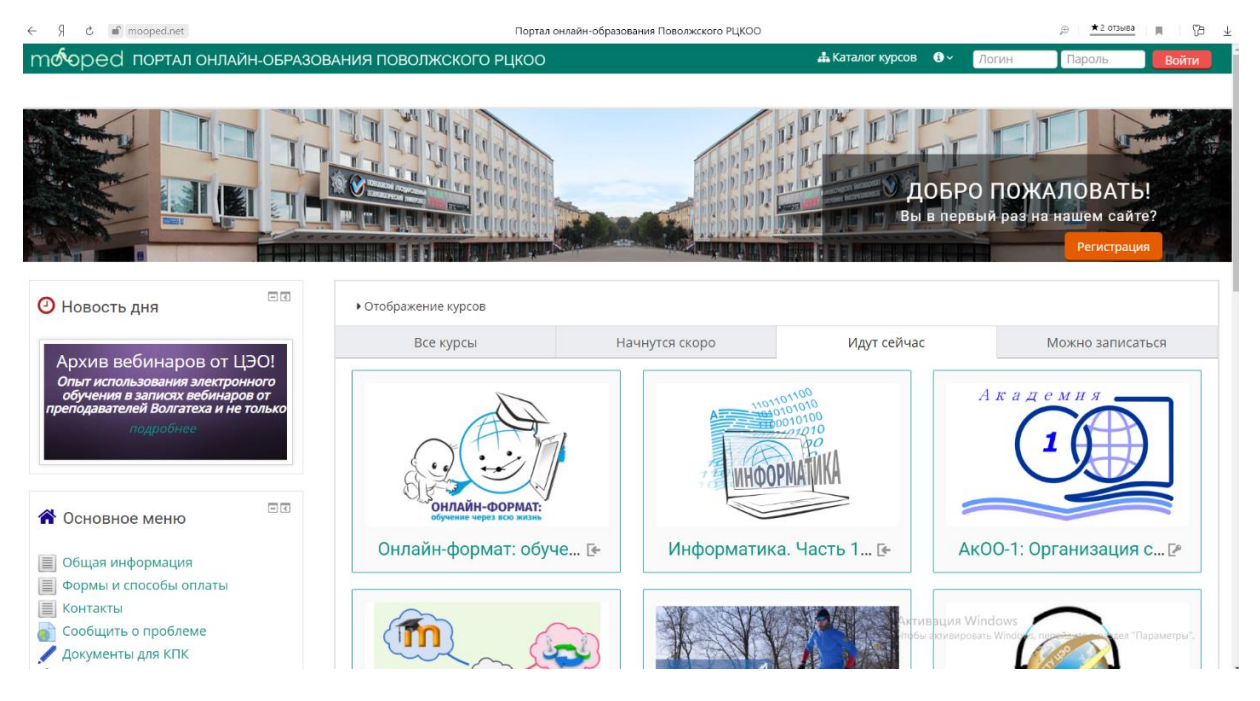

2. Зайдя на сайт вам необходимо записаться на курс «Лесная тропа – твой билет в будущее!». Данный курс вы можете найти во вкладке «Каталог курсов» в разделе «Для школьников» или по ссылке<https://mooped.net/login/index.php>

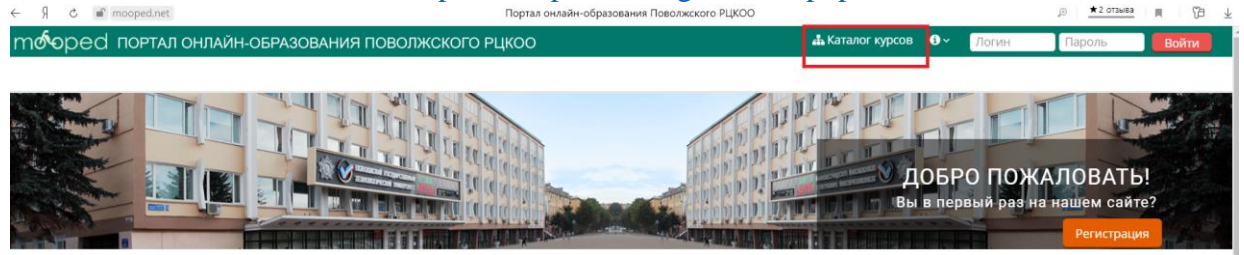

3. Чтобы записаться на курс вам необходимо создать учетную запись. Как создать учетную запись написано на сайте.

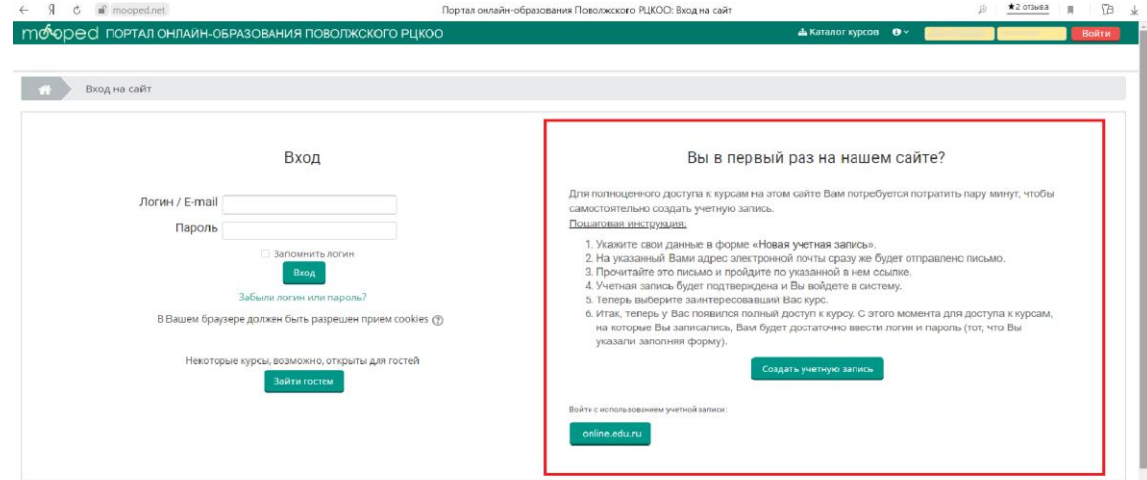

4. После регистрации на вашу электронную почту придет письмо с ссылкой на образовательный курс. Заходите по ссылке и вас направят на учебный курс. Чтобы записаться на курс Вам необходимо нажать на кнопку «Записаться на курс».

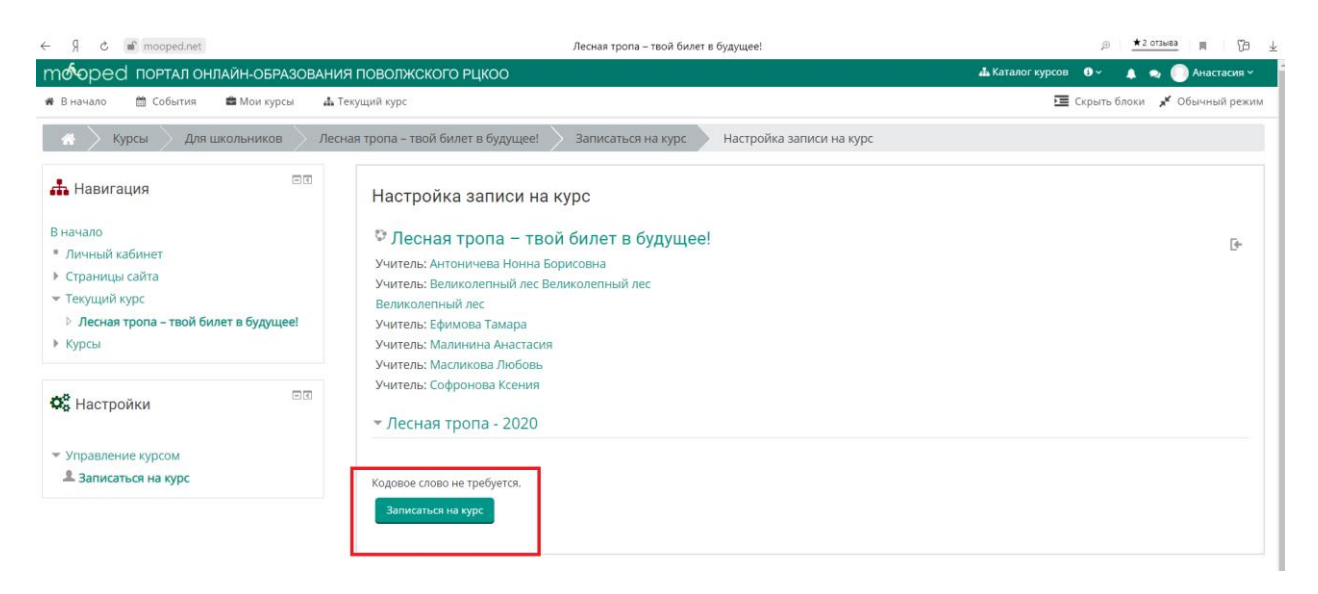

Зайти на онлайн-занятие необходимо за 5-10 минут зайти на Курс. Чтобы зайти на Курс Вам необходимо зайти на сайт<https://mooped.net/>

В конце сайта во вкладке «Навигация» будет образовательный курс «Лесная тропа – твой билет в будущее!», нажимайте на «Лесная тропа – твой билет в будущее!».

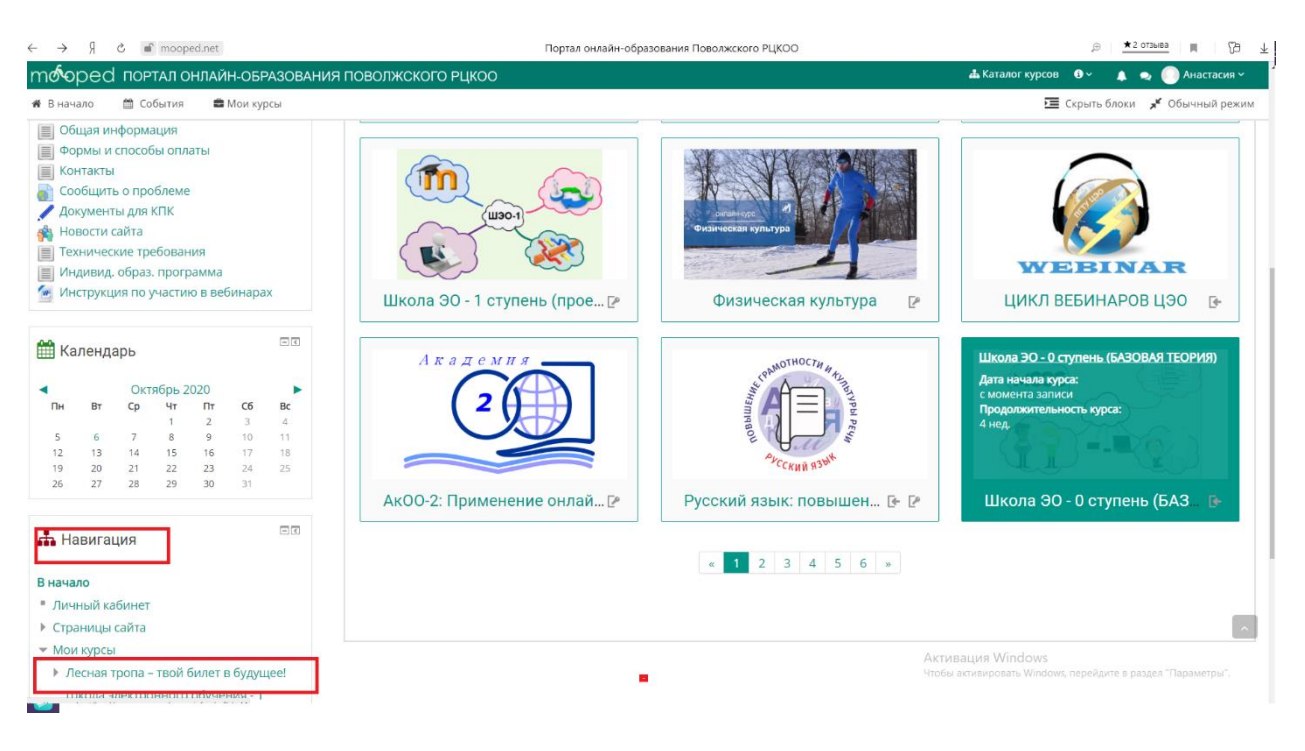

На «Лесной тропе» в конце страницы найдите вкладку «Республиканский юниорский лесной конкурс «Подрост»».

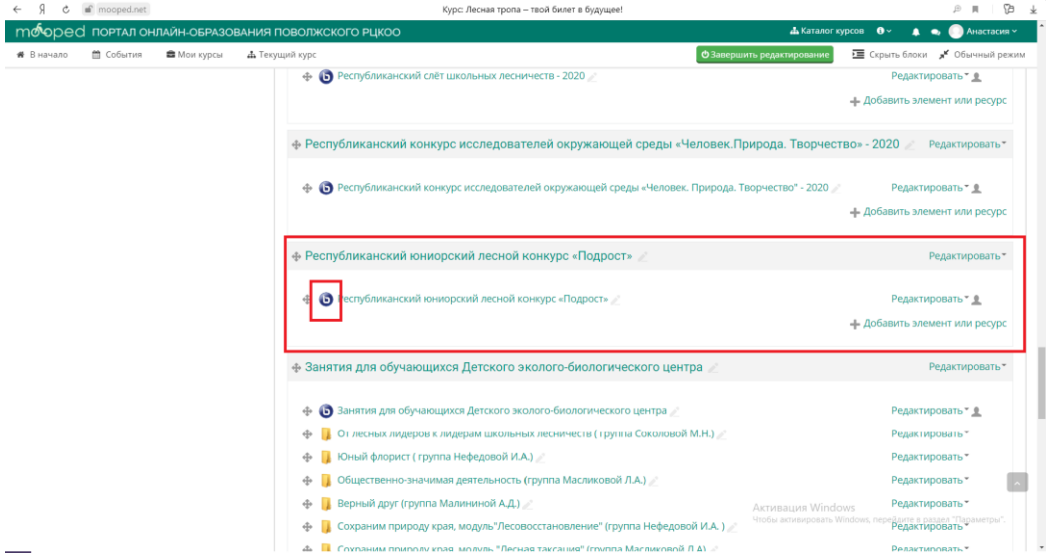

Для входа на вебинар нажмите фиолетовый кружок «Республиканский юниорский лесной конкурс «Подрост»». У вас появляется окно с кнопкой «Присоединиться на вебинар».

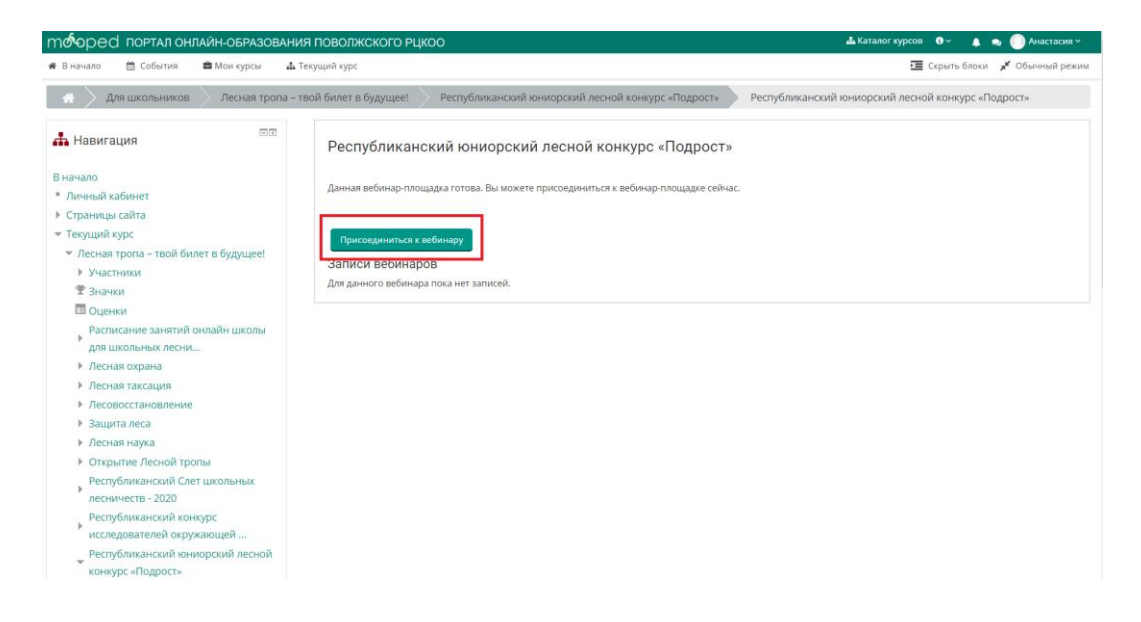